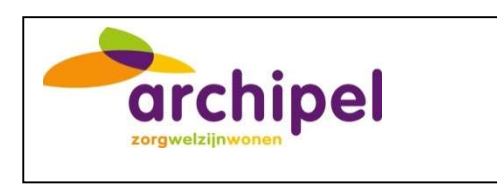

# HANDLEIDING LABAANVRAGEN VIA **ZORGDOMEIN**

Deze handleiding omschrijft uitgebreid de stappen om te komen tot een labaanvraag via Ysis/ Zorgdomein en is aangepast aan de gebruikers van Archipel.

> Femke Gerritsen/ Astrid Hendrix Projectbureau.Dienst.Behandeling@archipelzorggroep.nl

Handleiding digitaal aanvragen diagnostisch labonderzoek V1.0 20230119 .docx

# Inhoudsopgave

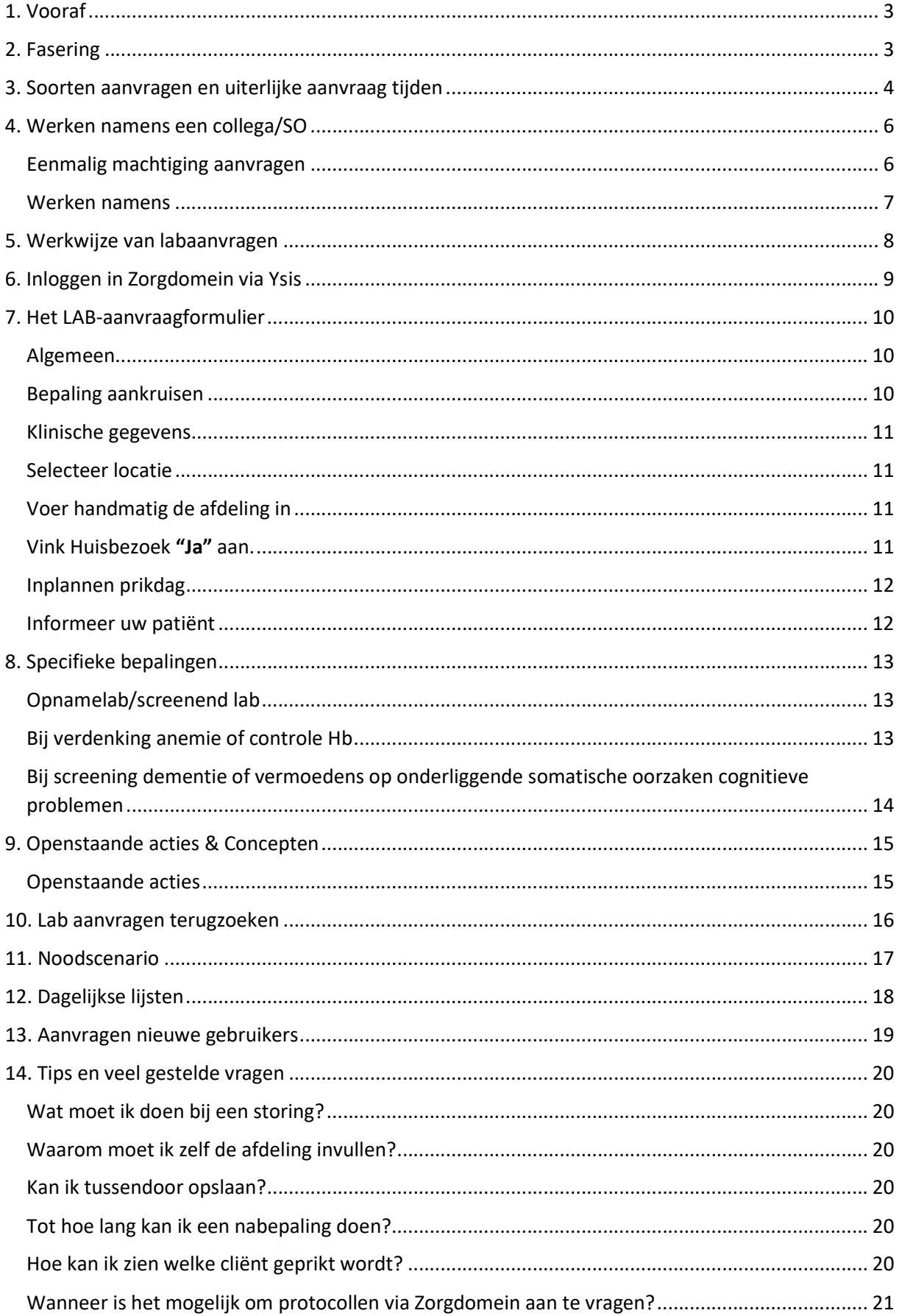

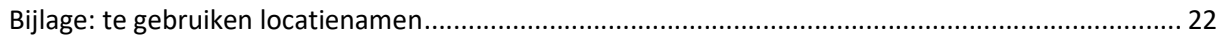

## 1. Vooraf

Deze handleiding omschrijft uitgebreid de stappen om te komen tot een labaanvraag via Ysis/ Zorgdomein en is aangepast aan de gebruikers van Archipel. De labaanvragen zijn alleen voor "Diagnostiek voor U"(DVU) en niet voor andere organisaties (bijv. PAMM).

Microbiologische en pathologische onderzoeken blijven via PAMM lopen. Deze verlopen niet via het aanvragen via Zorgdomein.

Mocht je informatie missen staat op de site van Zorgdomein veel uitleg vinden: https://support.zorgdomein.com/hc/nl/categories/360002581980-Zorgprofessionals

## 2. Fasering

In het begin maken we nog geen gebruik van de periodieke onderzoeken en protocollen in Zorgdomein. Hiervoor zijn aanpassingen nodig in het proces bij DVU en bij ons. De periodieke onderzoeken en protocollen blijven via Medisch Secretariaat lopen tot nader order.

We starten met alleen labaanvragen in Zorgdomein. Zodra alle locaties vertrouwd zijn met het werken met Zorgdomein en de protocollen ook geïmplementeerd zijn, starten we met verdere mogelijkheden van Zorgdomein (bijv. machtigingen).

Voorlopig via Medisch Secretariaat

- Periodieke onderzoeken
- Protocollen
- Aanvragen lab namens het ziekenhuis (MMC, CZE)

## 3. Soorten aanvragen en uiterlijke aanvraag tijden

- Er zijn drie soorten aanvragen:
- 1. Reguliere labaanvraag op vaste prikdag
- 2. Labaanvraag op niet reguliere prikdag
- 3. Labaanvraag voor dezelfde dag en dezelfde dag uitslag (CITO)

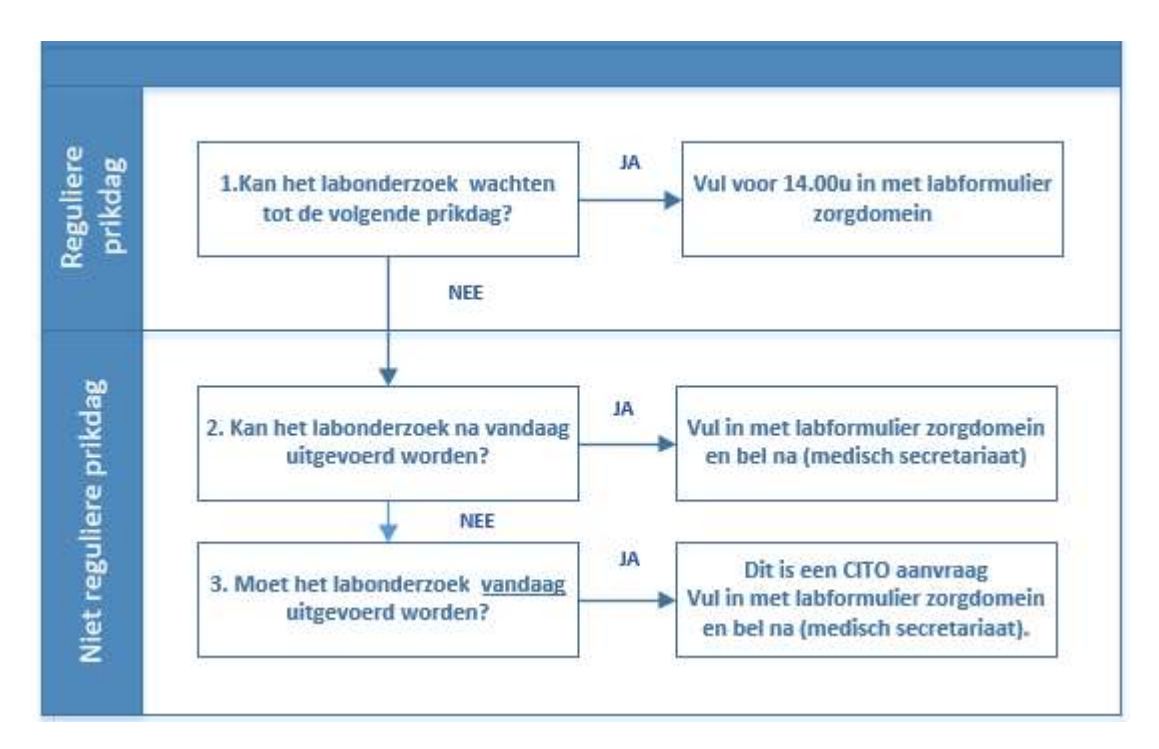

Na het invoeren van de datum verschijnt deze tekst. Het medisch secretariaat belt naar DVU (bij situatie 2 en 3), dit om te voorkomen dat jullie in de wacht moeten staan. De gele tekst mag je negeren.

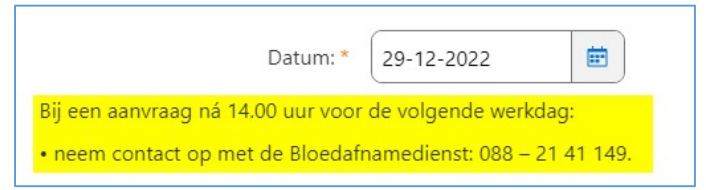

Ad 1. Reguliere labaanvraag op vaste prikdag

- Het is mogelijk om tot uiterlijk 14.00u voor de volgende dag een aanvraag te doen rechtstreeks via Zorgdomein.
- Indien urgente gevallen (na 14:00 uur): aanvraag kan nog via Zorgdomein maar altijd doorgeven aan Medisch secretariaat. Zij bellen dan met DVU om deze aanvraag nog door te geven (uiterlijk tot 15:30 uur). Daarna kan niet meer op de volgende dag geprikt worden.

Ad 2. Labaanvraag op niet reguliere prikdag

- Aanvraag via Zorgdomein en de dag aangeven waarop geprikt moet worden
- Bel naar Medisch Secretariaat: zij bellen naar DVU om het door te geven (zorgdomein nummer erbij vermelden).

#### Ad 3. Labaanvraag voor dezelfde dag en dezelfde dag uitslag (CITO)

- Aanvraag via Zorgdomein en de dag aangeven waarop geprikt moet worden.
- In het aanvraagformulier het vakje "Uitslag doorbellen/faxen" aanvinken.
- Bel naar Medisch Secretariaat: zij bellen naar DVU om aanvraag door te geven (zorgdomein nummer erbij vermelden).

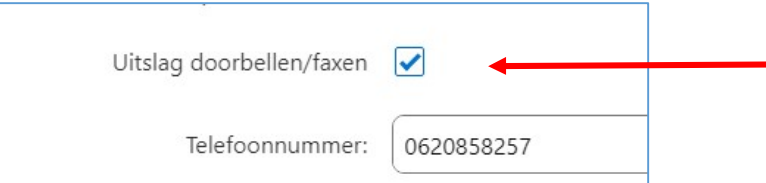

## 4. Werken namens een collega/SO

Voor de aanvragen bij Diagnostiek is het noodzakelijk dat je als SO of als gemachtigde inlogt. Hiervoor is het noodzakelijk dat je een eenmalige machtiging aanvraagt en daarna werkt namens een SO.

#### Eenmalig machtiging aanvragen

De machtiging vraag je eenmalig aan bij Specialist Ouderengeneeskunde (je kan voor/bij meerdere SO's aanvragen).

Klik rechtsboven op je naam, er ontstaat een drop down menu, je kiest voor "Werken namens"

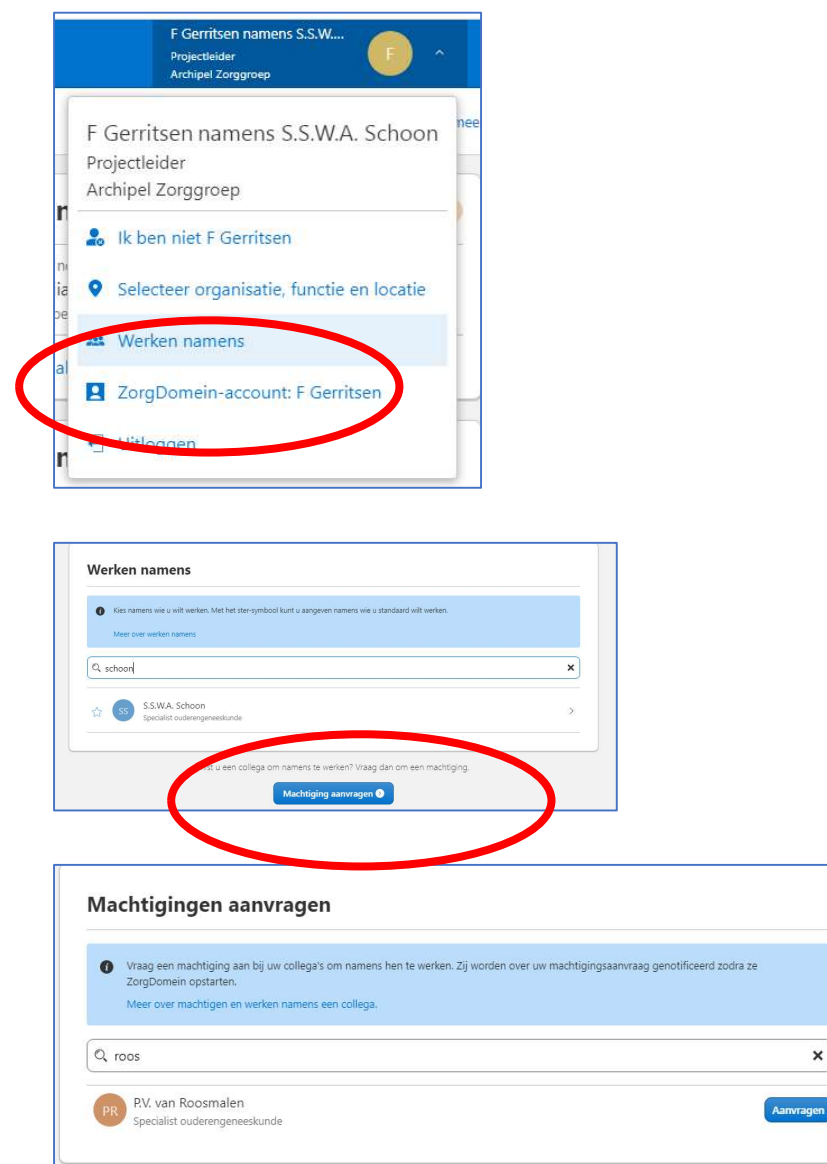

Klik op de knop 'Aanvragen' achter een collega om de machtiging aan te vragen. De collega bij wie je een machtiging aanvraagt, ontvangt een notificatie in ZorgDomein.

#### Werken namens

Klik rechtsboven op je naam, er ontstaat een drop down menu, je kiest voor "Werken namens"

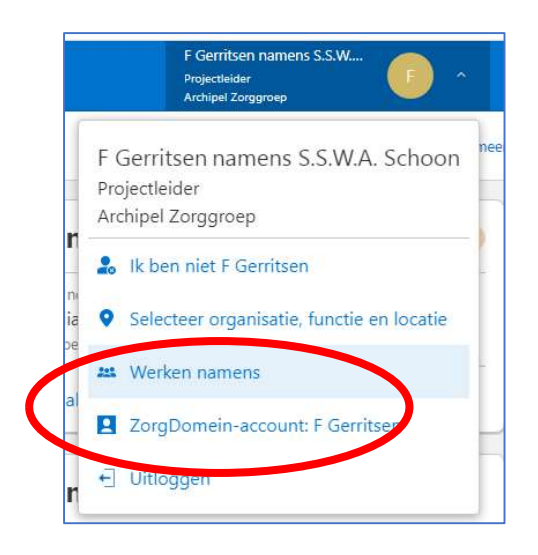

Selecteer op achternaam de collega namens wie je wilt werken. Enkel voor de collega's, die je al om machtiging hebt gevraagd, zijn te selecteren.

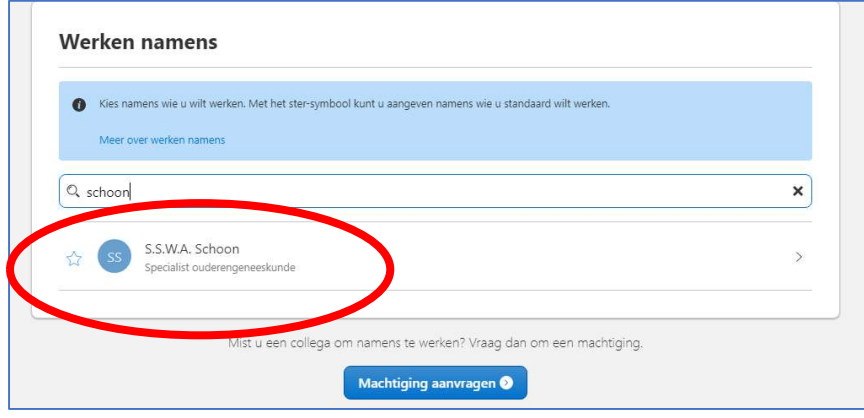

## 5. Werkwijze van labaanvragen

Tijdens de artsenvisite vul je de labaanvraag direct via Ysis in en informeer je V&V hierover. Tevens informeer je V&V direct over de bijzonderheden (bijvoorbeeld: cliënt moet nuchter zijn of dat er een dalspiegel bepaling gedaan moet worden). V&V noteert dit dan direct in de agenda van de cliënt. Zij zijn hiervoor verantwoordelijk dat dit goed wordt opgevolgd.

Per bepaling is zichtbaar in Zorgdomein of de client nuchter moet zijn.

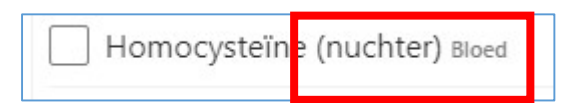

## 6. Inloggen in Zorgdomein via Ysis

Wil je voor een cliënt een lab aanvraag indienen in Zorgdomein? Ga naar het cliënten dossier in Ysis. Via Ysis kom je rechtstreeks in zorgdomein. Dit doe je als volgt:

1. Klik op Zorgdomein boven in de balk

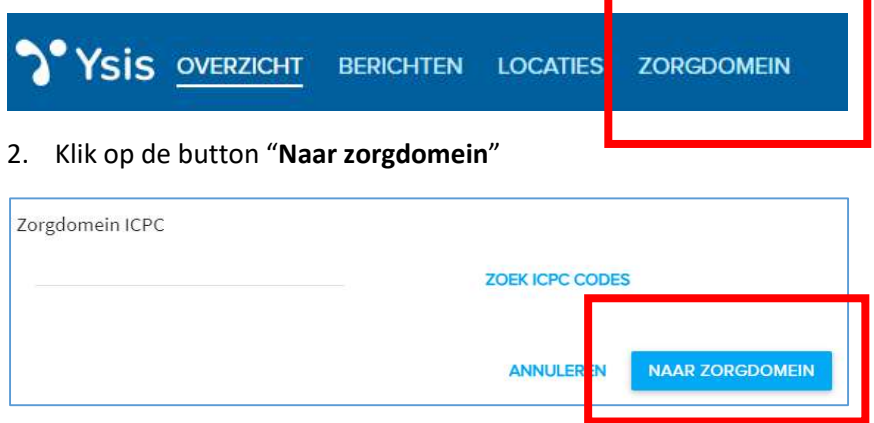

3. Klik op het formulier "archipel zorggroep, "Diagnostiek voor U"

De eerste keer moet je deze opzoeken, naarmate je het formulier vaker gebruikt, komt dit formulier bovenaan te staan. Het formulier voor de betreffende cliënt is direct zichtbaar.

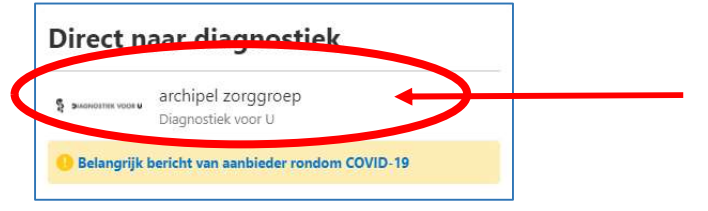

## 7. Het LAB-aanvraagformulier

#### Algemeen

Je bevindt je direct in het aanvraagformulier (vanuit Ysis cliëntdossier). DE NAW gegevens van de cliënt zoals geboortedatum BSN enz. zijn al ingevuld, en hoef je niet meer te controleren.

#### Bepaling aankruisen

Vink de gewenste bepalingen aan. Indien je een bepaling niet kan vinden, kijk dan bij Bepalingen A-Z.

Indien de, door jouw gewenste bepaling, er niet bij staat dan kun je deze invullen bij Overige/gewenste bepaling. Indien je 24 uurs urineonderzoek wenst: geef dit dan aan bij V&V zodat zij urine voor DVU klaar kunnen zetten.

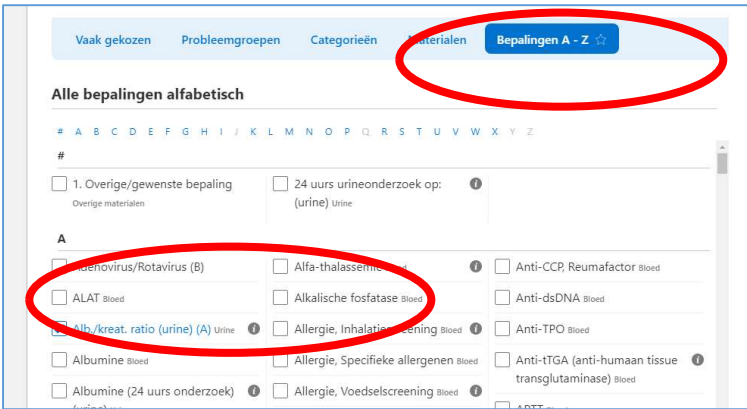

Voor bloedspiegels bij medicatie gebruik, zoek bij Medicijn. Indien de medicatie er niet bij staat: kies dan voor medicijn, overig. Bij de In te vullen vragen (onderaan de pagina) vul je in voor welke medicatie het is en de dosering.

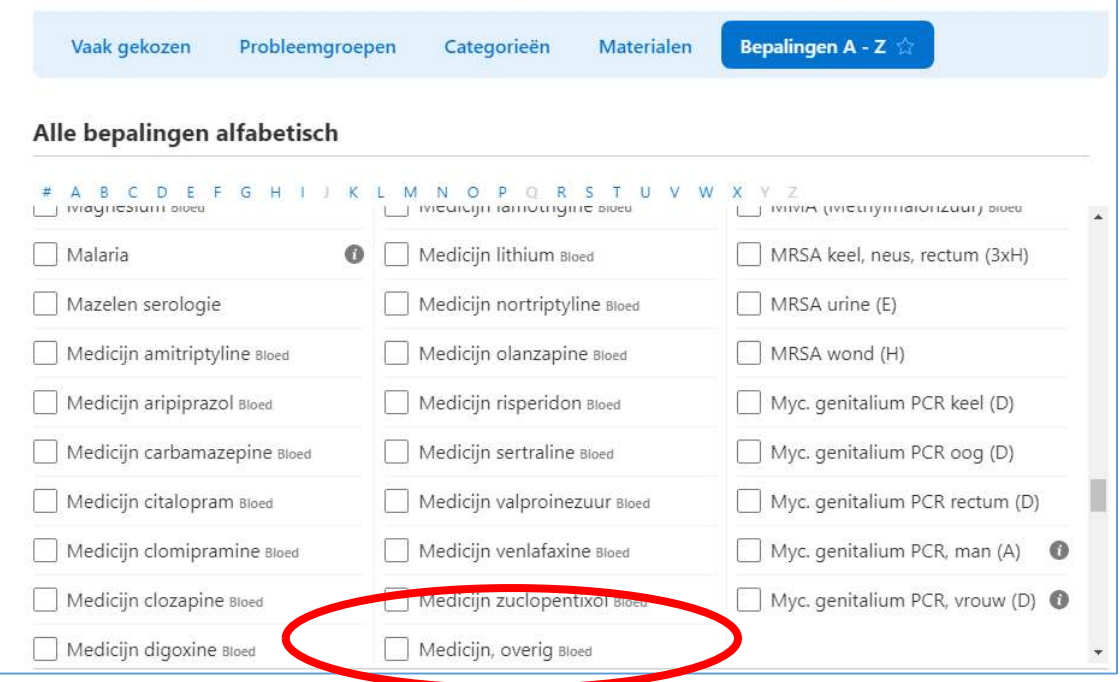

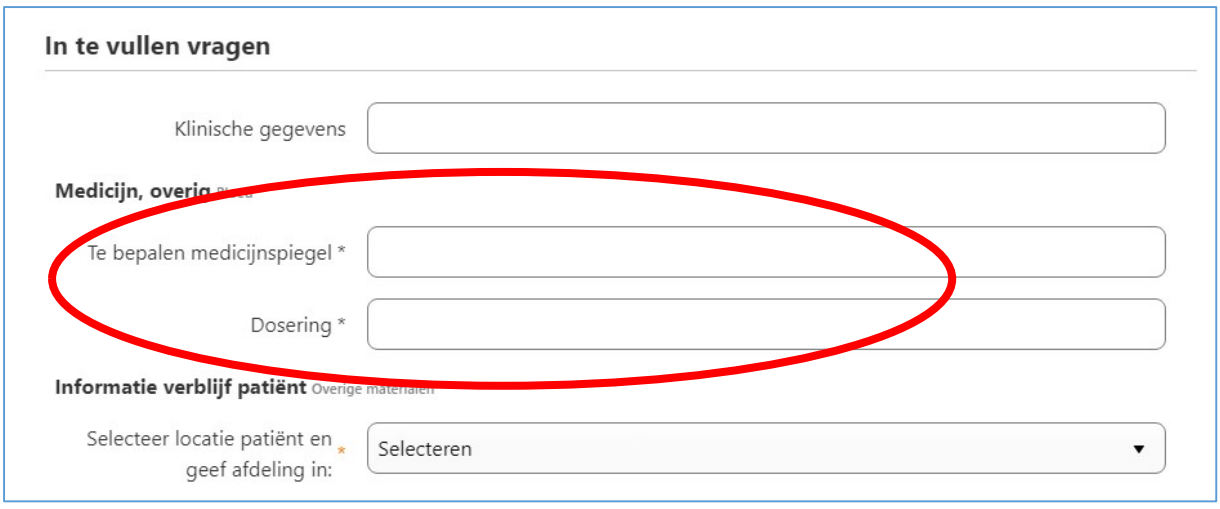

#### Klinische gegevens

Hier noteer je eventuele opmerkingen relevant voor degene die bloed af komt nemen, bijvoorbeeld "In linkerarm bloed afnemen".

#### Selecteer locatie

Via het drop down menu kies je de gewenste locatie.

Let op: bij iedere locatie staan tussen haakjes één of meerdere dagen. Dit zijn de vaste dagen waarop een medewerker van DVU ingepland staat om op de ze locatie te komen prikken.

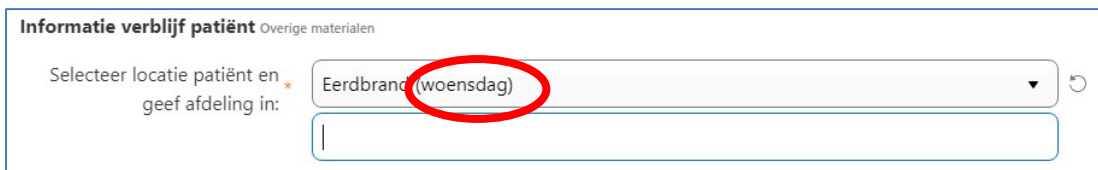

#### Voer handmatig de afdeling in

Vervolgens vul je in de balk er onder de afdeling in. Het is goed om hier zo eenduidig mogelijk mee om te gaan. Schrijf de namen voluit volgens de omschrijving in de bijlage.

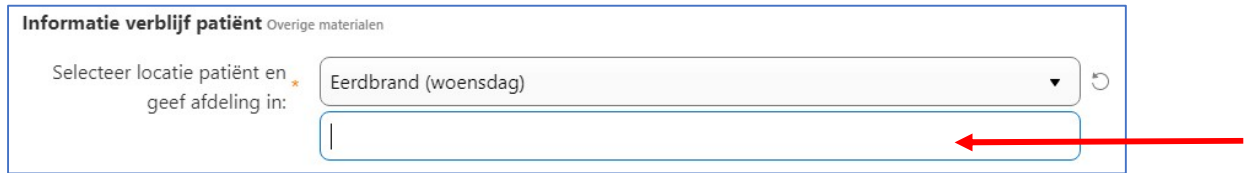

#### Vink Huisbezoek "Ja" aan.

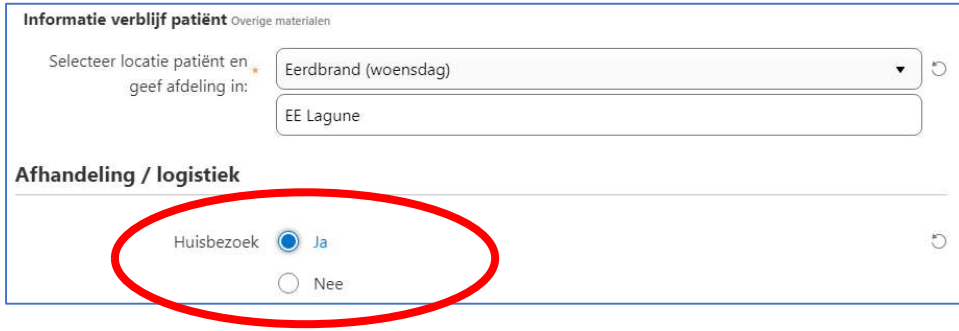

#### Inplannen prikdag

Er verschijnt een venster met "Datum".

Je kunt de datum zowel handmatig invullen als op het kalendericoontje klikken en de gewenste dag aan klikken.

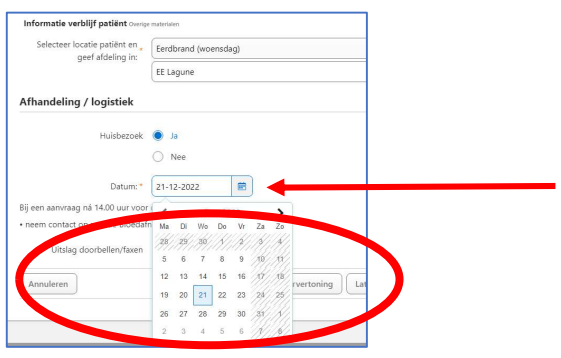

LET OP: In Zorgdomein is het mogelijk om iedere doordeweekse dag aan te klikken. Dit correspondeert niet met de planning van DVU. Houdt dus altijd rekening met de dag die tussen haakjes aangegeven staat bij de locatie. VOORBEELD: Eerdbrand (woensdag): Je klikt een woensdag aan Klik je onbedoeld toch een andere dag aan (bijvoorbeeld de 15<sup>e</sup>), dan zal DVU dit bezoek op de eerstvolgende prikdag plannen, namelijk de eerstvolgende woensdag (21<sup>e</sup> in het bovenstaand

Uitslag doorbellen/ faxen": Leeglaten en klik op "Doorgaan" (LET OP: Klik NIET op "Annuleren", dan moet je opnieuw de aanvraag starten).

voorbeeld)

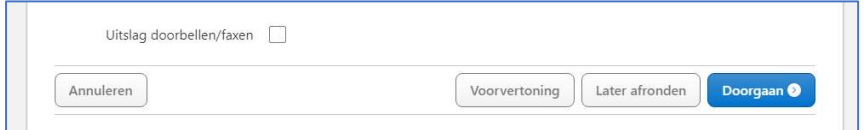

Klik op Doorgaan naar de laatste stap. Indien je later nog iets wil aanpassen dan kies je voor Later afronden (concepten\*).

#### Informeer uw patiënt

Vink mondeling aan en klik op "Verstuur aanvraag"

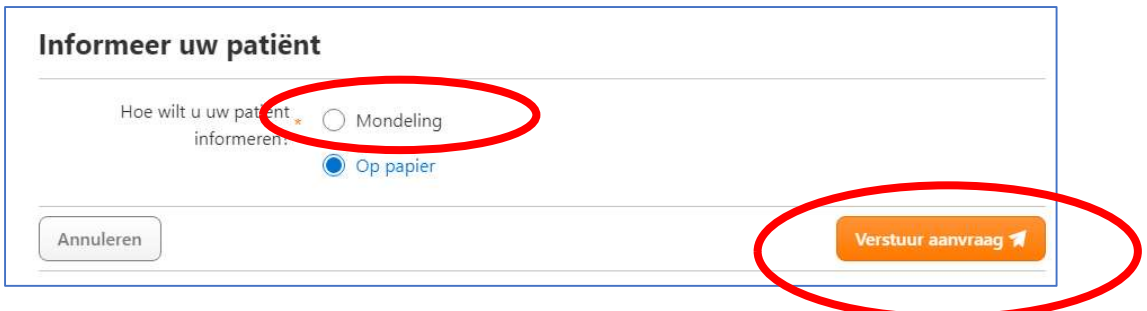

Je aanvraag is succesvol verstuurd.

## 8. Specifieke bepalingen Opnamelab/screenend lab

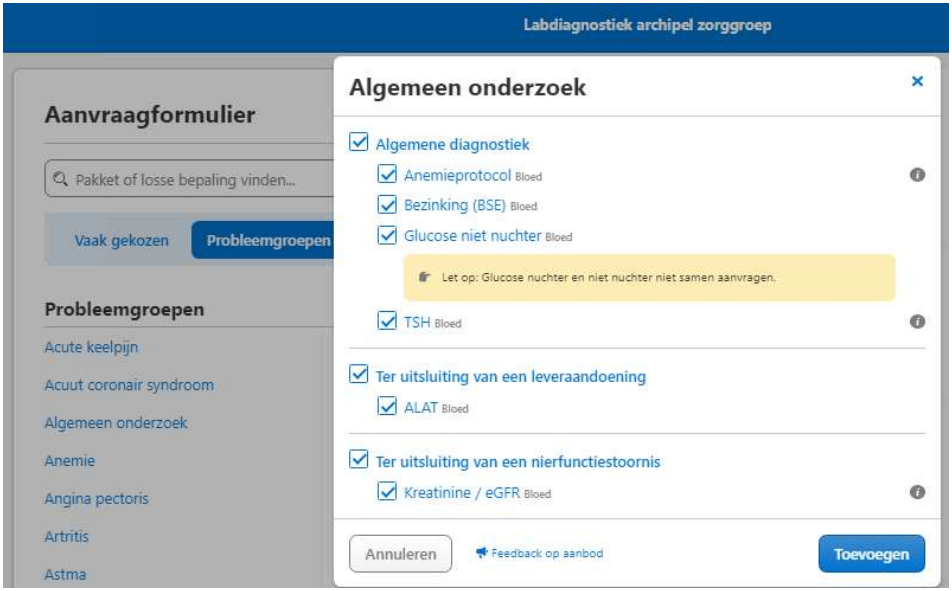

Kies bepalingen uit probleemgroep Algemeen onderzoek, of kies benodigde losse bepalingen:

#### Bij verdenking anemie of controle Hb

Kies Diagnostiek anemie (uit probleemgroep Anemie) of losse bepaling Hb

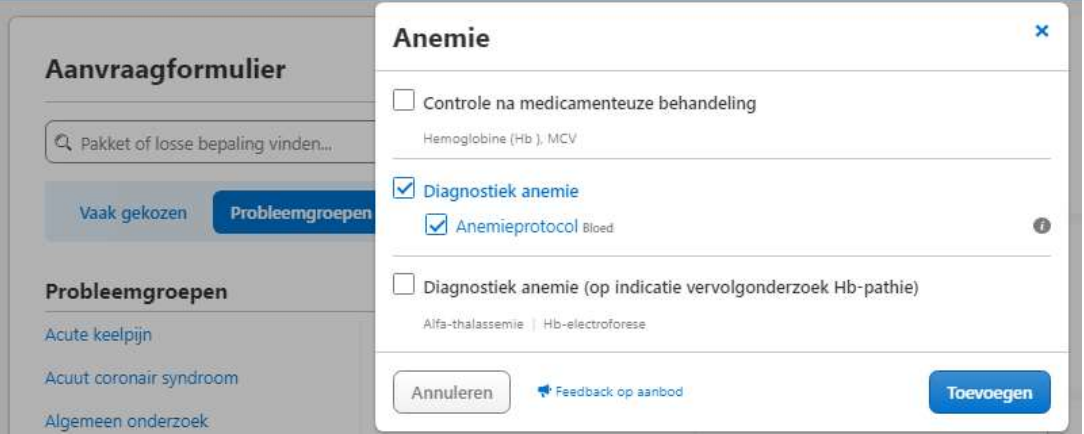

## Bij screening dementie of vermoedens op onderliggende somatische oorzaken cognitieve problemen

Kies bepalingen uit probleemgroep Psychogeriatrie (routinematige lab bepalingen worden vanuit dementie richtlijn niet aangeraden)

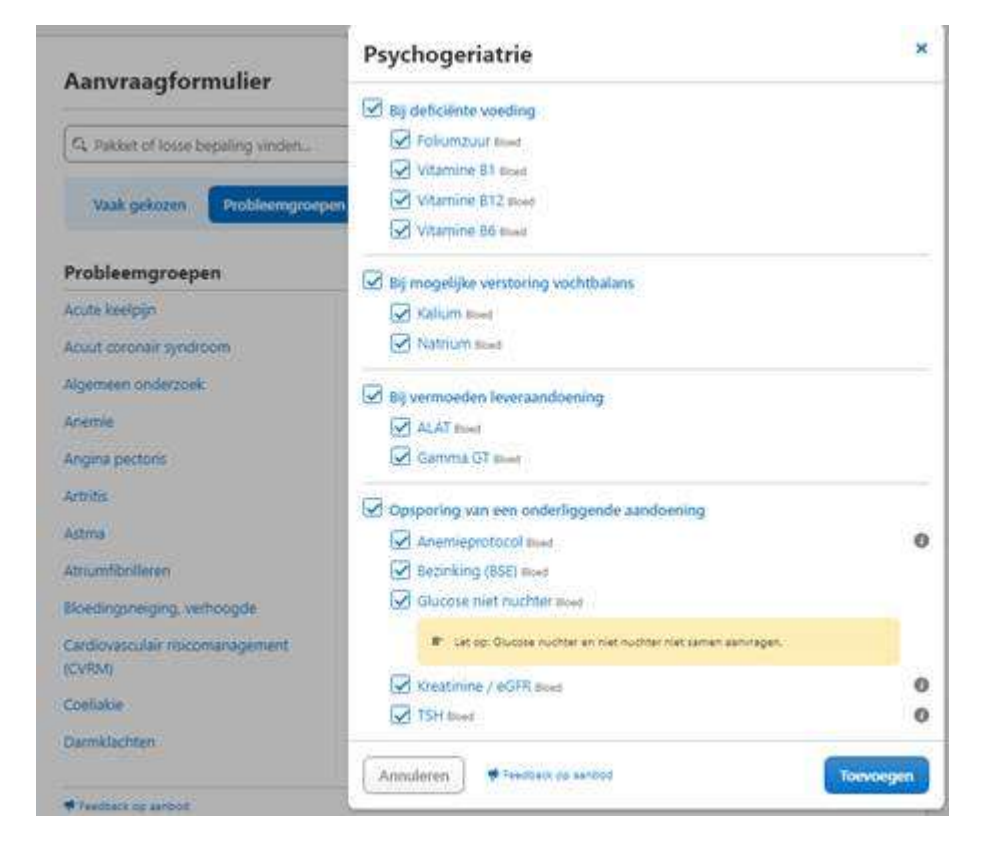

## 9. Openstaande acties & Concepten

#### Openstaande acties

Indien je kiest voor "Later afronden" bij een aanvraag (of je vergeet de actie Af te ronden), dan vind je op de startpagina een overzicht van Openstaande acties.

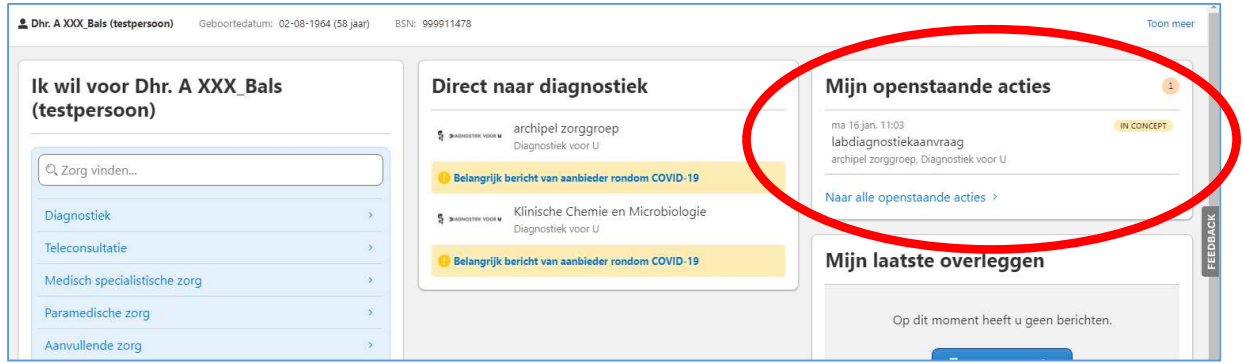

Na het aanklikken van de betreffende openstaande actie, rond je de actie af (Afronden) of Verwijderen.

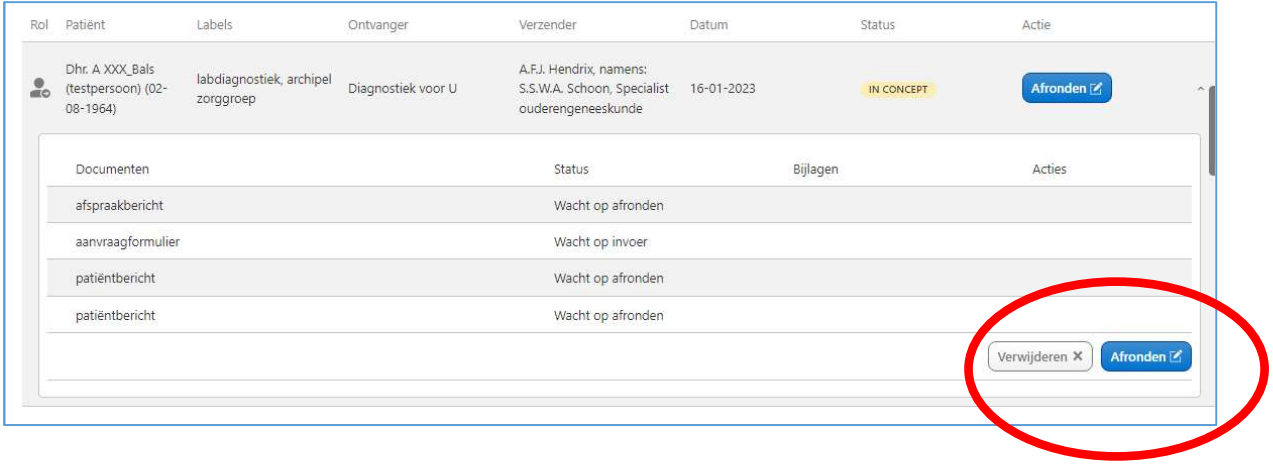

## 10. Lab aanvragen terugzoeken

Wil je aanvragen van cliënten inzien dan is dit mogelijk via de Regie functie (aan te klikken in de blauwe balk).

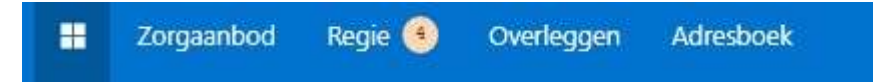

Kies voor de instelling links en je ziet alle labaanvragen. Zoek daarna op de naam van de client.

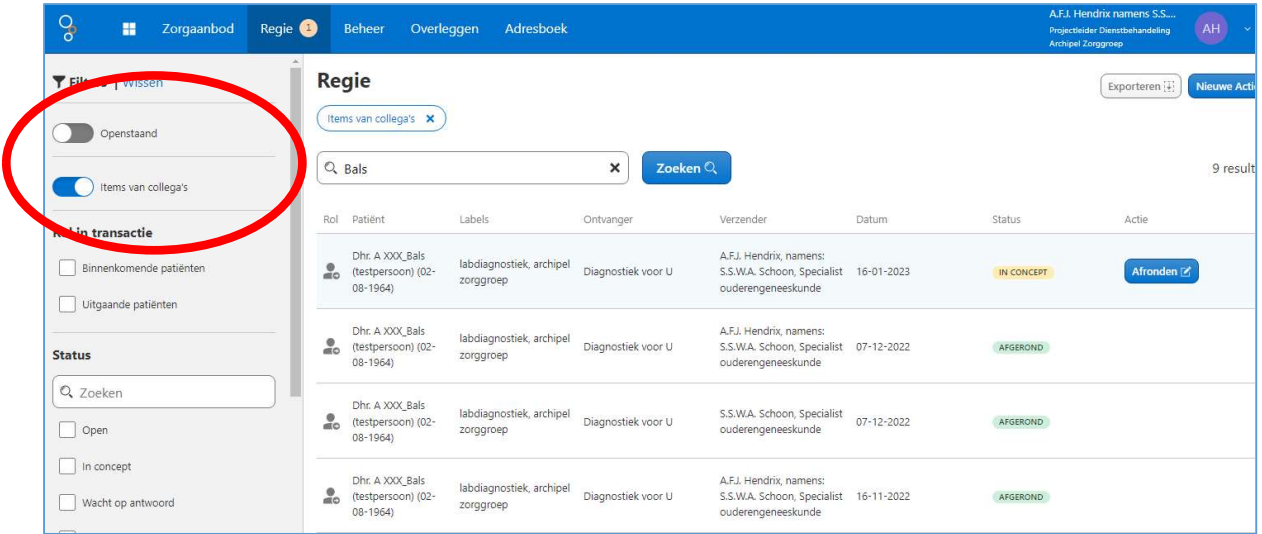

## 11. Noodscenario

Indien Zorgdomein niet beschikbaar is:

- Arts maakt bericht voor medisch secretariaat in Ysis met aanvraag
- Medisch secretariaat gebruikt het papieren aanvraagformulier (digitaal beschikbaar)
- Noteert AGB-code bij naam/adres/aanvrager
- Voert patiëntgegevens in, minimaal BSN, eigennaam en geboortedatum
- Locatie en afdeling noteren op formulier
- Formulier wordt in gescand en beveiligd verzonden naar info@bloedafname.nl

## 12. Dagelijkse lijsten

De dag vóór de prikdag ontvangt het Medisch Secretariaat (rond 16:15 uur) een overzicht van alle cliënten die geprikt worden. Voorlopig staan hier alleen de kleuren van de buisjes op. Zodra DVU het proces volledig heeft ingericht, is ook de inhoud van de aanvraag zichtbaar.

Het medisch secretariaat stuurt de lijst naar alle betrokkenen.

# 13. Aanvragen nieuwe gebruikers

Bij het in dienst treden van nieuwe collega's, die ook lab aanvragen doen, is het noodzakelijk dat dit op tijd bekend is.

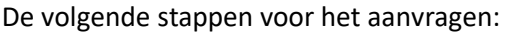

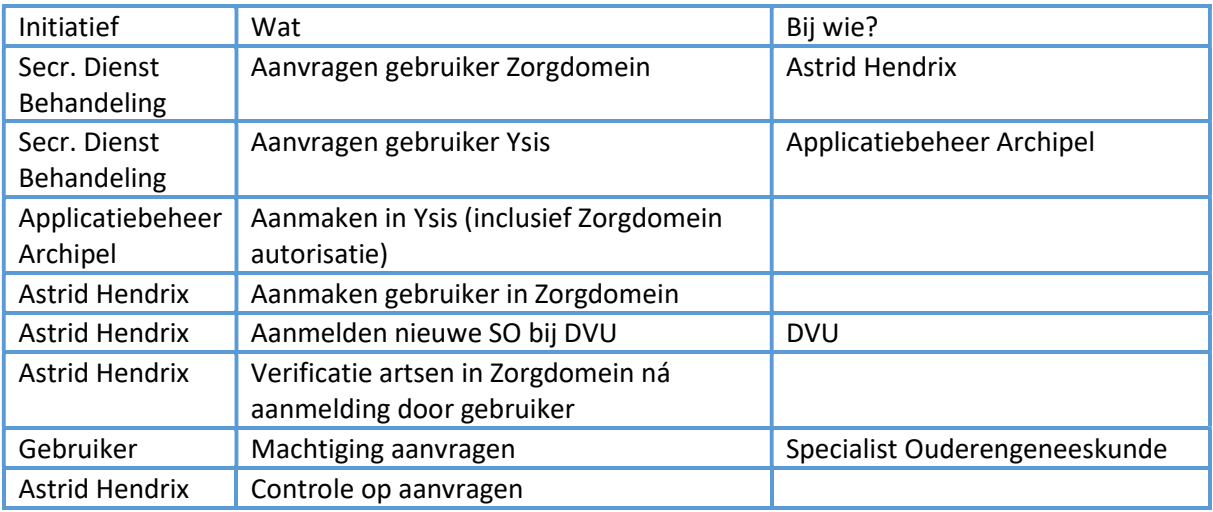

## 14. Tips en veel gestelde vragen

#### Wat moet ik doen bij een storing?

In eerste instantie is Astrid Hendrix beschikbaar voor alle vragen (januari/februari 2023) – voor Dommelhoef. Later is ISA dé afdeling die gebeld kan worden. Wordt vervolgd (na pilot).

#### Waarom moet ik zelf de afdeling invullen?

Helaas biedt het systeem geen mogelijkheid om hier zaken in voor te structureren. Er wordt naar gekeken om dit in de toekomst wel te realiseren. Hiervoor is een aanvraag bij Gerimedica neergelegd.

#### Kan ik tussendoor opslaan?

Ja dit is mogelijk, je drukt bovenin op de knop "Later afronden" linksboven of rechts beneden.

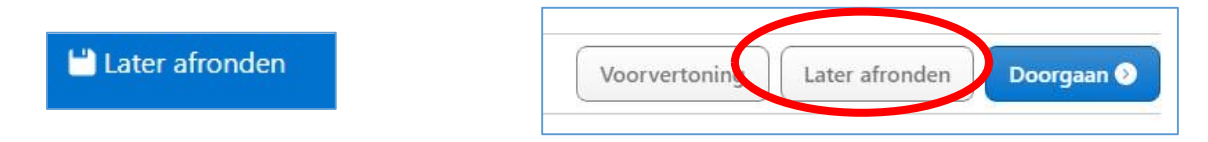

Daarna staat hij als CONCEPT voor je op het startscherm bij "mijn openstaande acties"

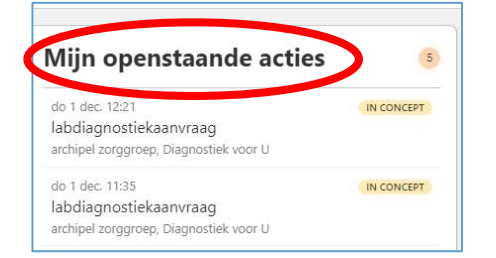

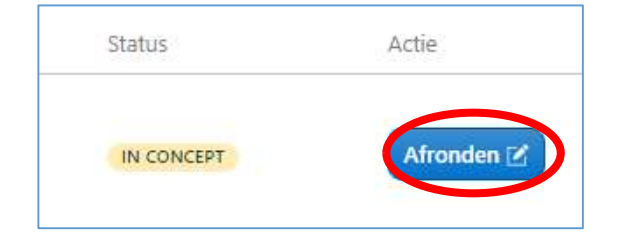

LET OP: Ga altijd op deze manier uit je aanvraag. Werk je met de pijltjes van je browser dan ben je alle informatie van je aanvraag kwijt, hij slaat deze niet op!

#### Tot hoe lang kan ik een nabepaling doen?

DVU biedt de service om een nabepaling te doen. Hoe lang dit kan is afhankelijk van het soort aanvraag (maximaal 4 dagen). Via het medisch secretariaat kan je deze aanvragen. Zij bellen met DVU.

#### Hoe kan ik zien welke cliënt geprikt wordt?

Het medisch secretariaat ontvangt de dag voordat de prikster komt, per locatie, een lijst. Deze sturen zij door naar de artsen op locatie.

Het is ook mogelijk om in Zorgdomein terug te zoeken op Clientnaam, zie Lab aanvragen terugzoeken

#### Wanneer is het mogelijk om protocollen via Zorgdomein aan te vragen?

Helaas hebben we op dit moment nog geen zicht op een datum hiervoor. Er zijn meerdere aanpassingen nodig om én protocollen aan te vragen én inzichtelijk te maken/krijgen.

# Bijlage: te gebruiken locatienamen

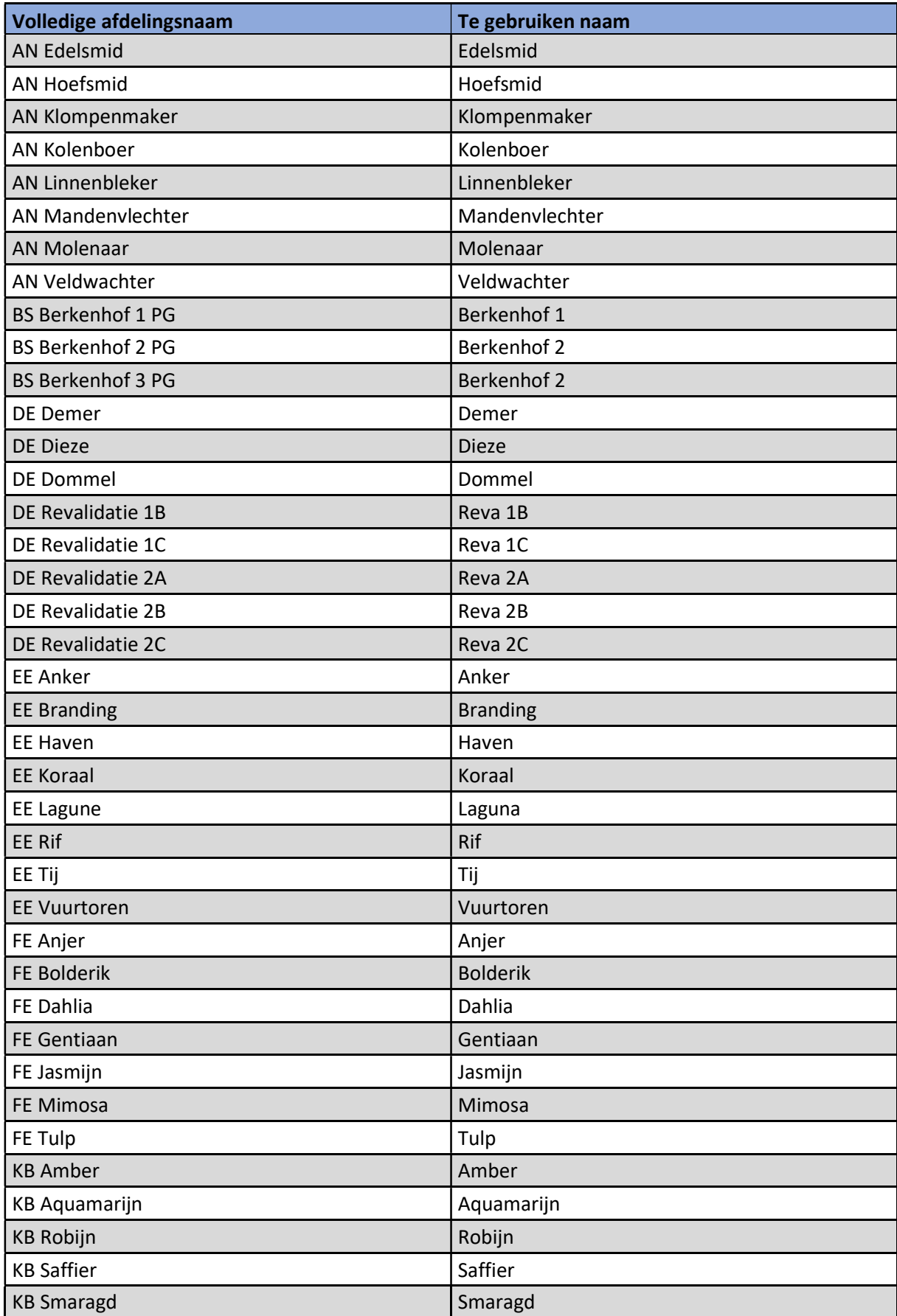

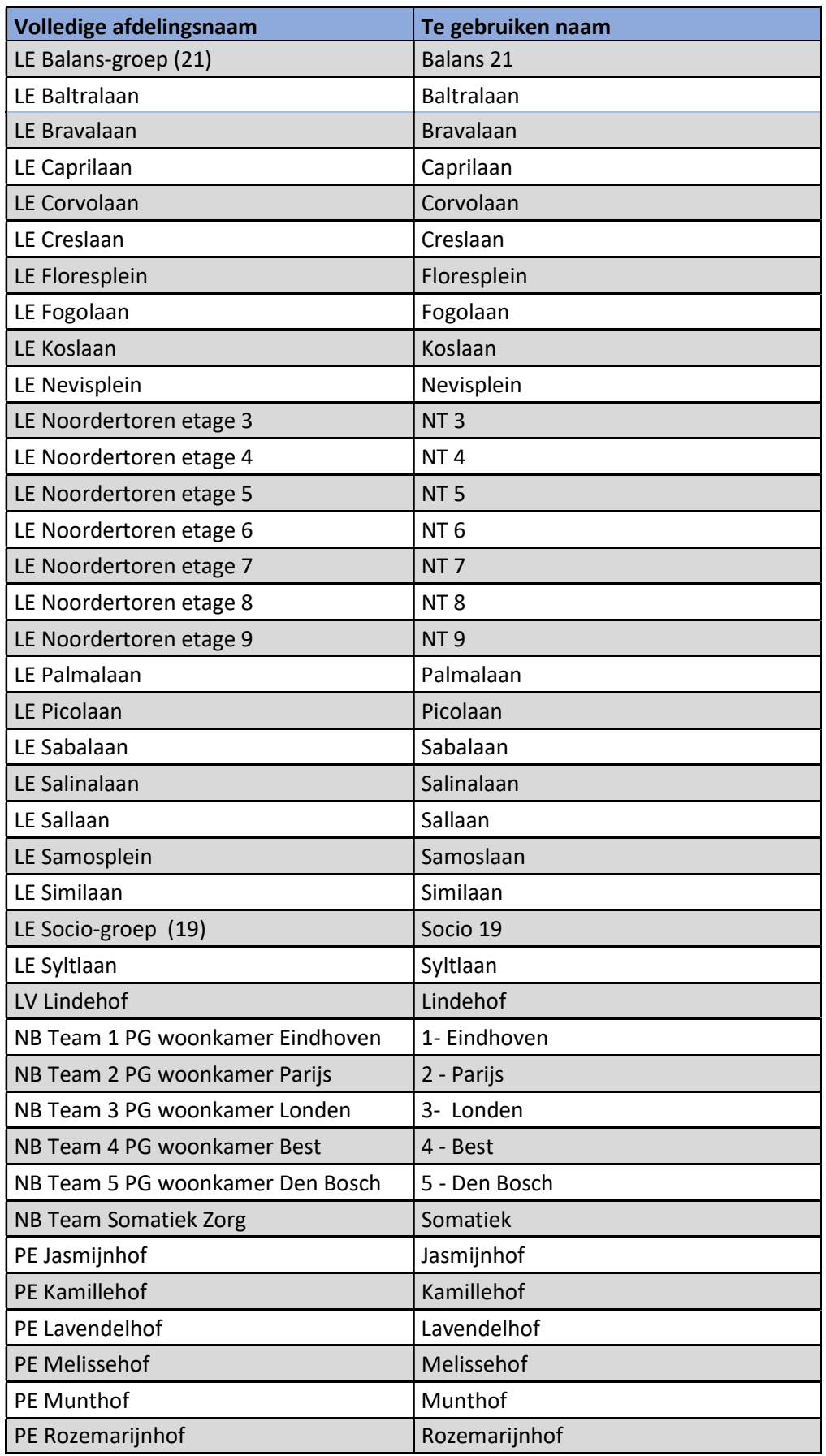